## **Anleitung Anmeldung HPI-Cloud für Schüler ab 16 Jahren**

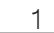

Sie haben die Email mit dem Link zur Registierung erhalten. Klicken Sie auf den Link in der Email. Es öffnet sich folgende Seite, auf welcher Sie die Sprache festlegen:

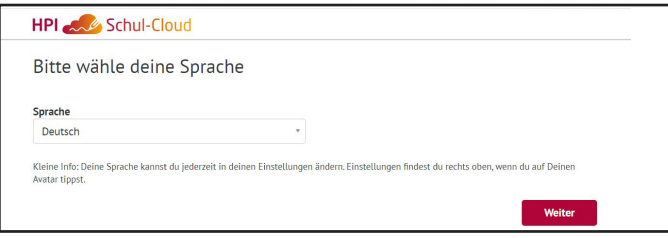

 $\overline{2}$ 

Es öffnet sich folgende Seite, wo Sie auswählen dass die Schülerin/der Schüler 16 Jahre oder älter ist.

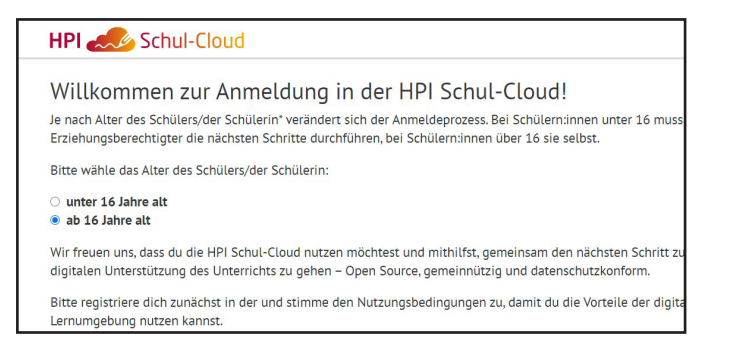

## 3

Nachdem auf "Weiter" geklickt wurde, werden die persönlichen Daten kontrolliert und bestätigt.

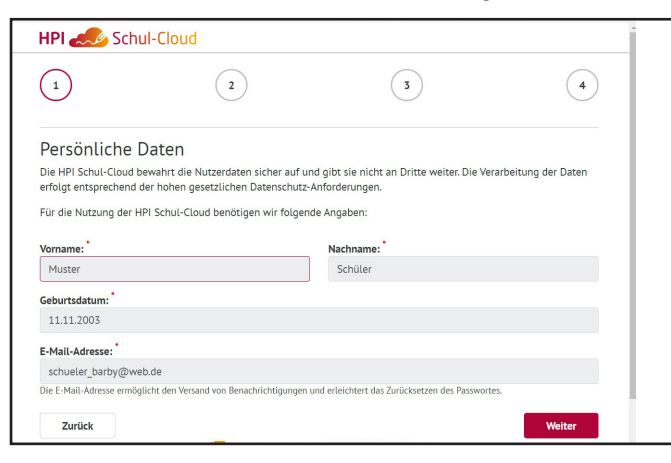

4

Danach werden die Nutzungsbedingungen bestätigt.  $\mathcal{L}$  $\binom{2}{ }$  $\circ$  $\left( \begin{matrix} 4 \end{matrix} \right)$ Einwilligungserklärung -<br>ende Einwillig .<br>klärungen, damit du die HPI Schul-Cloud nutzen kanns Ich, Muster Schüler, erkläre Folgendes Ich, Muster Schüler, erkläre Folgendes:<br><mark>12</mark> Ich erkläre mich damit einverstanden, dass meine personenbezoger<br>der Schule in der HPI Schul-Cloud sowie bei den von der Schule ausge<br>Lernmittelanbietern verarbeitet werden. Le ren erklare men danne enversider Schule<br>Lernmittelanbietern verarbeitet v i persone<br>h auf dia C Ich habe die Nutzungsordnung der HPI Schul-Cloud gelesen und stimme ihr zu Zurück

5

Auf "Bestätigungscode jetzt anfordern" klicken. Es wird an die Schüler-Emailadresse eine 4-stellige PIN geschickt. Diese geben Sie in die vier Kreise hinter "Bestätigungscode" ein und klicken im Anschluss auf "Absenden und Loslegen".

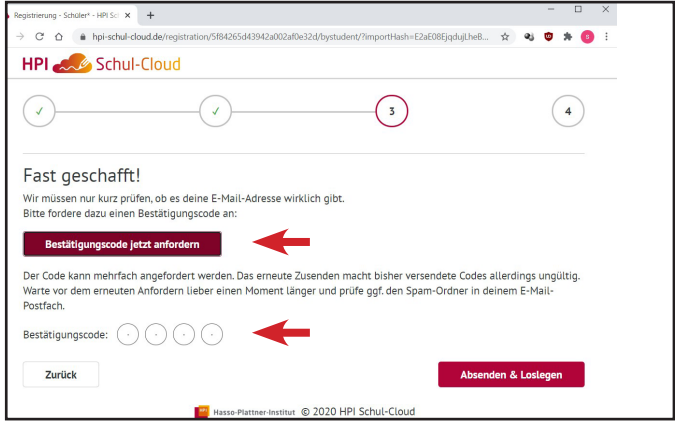

6

Jetzt werden die Zugangsdaten des Schülers angezeigt, mit welchen die erste Anmeldung erfolgt. Diese Daten bitte für die erste Anmeldung merken oder ausdrucken, sie werden gleich benötigt.

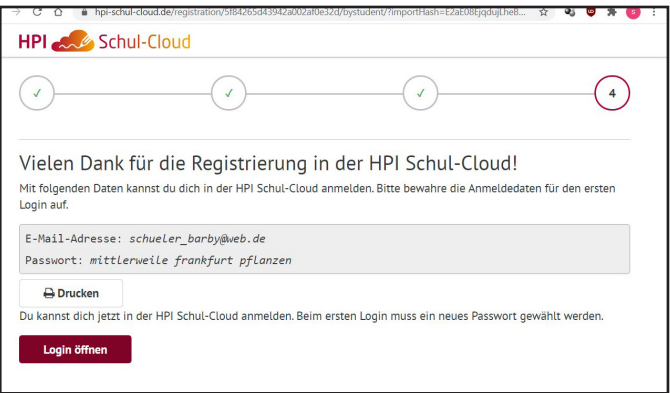

7

Nachdem auf "Login öffnen" geklickt wurde, im nächsten Fenster oben rechts auf "Login" gehen:

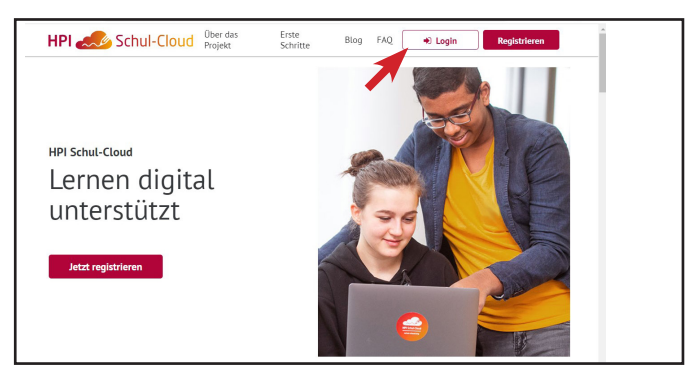

### 8

Es erscheint diese Seite. Die mit dem roten Kreis markierte HPI-Schulcloud anklicken.

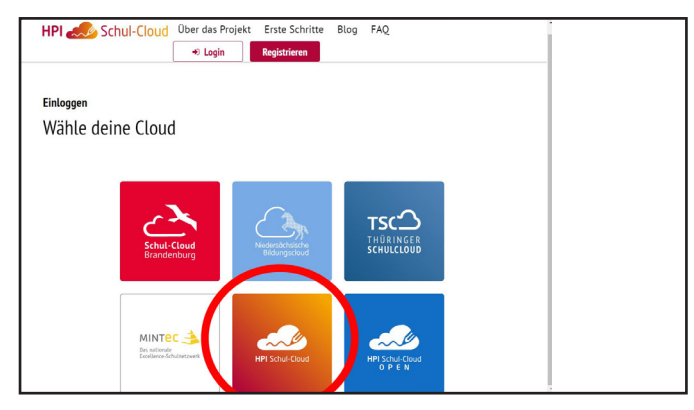

### 9

Mit der Emailadresse und dem Passwort anmelden:

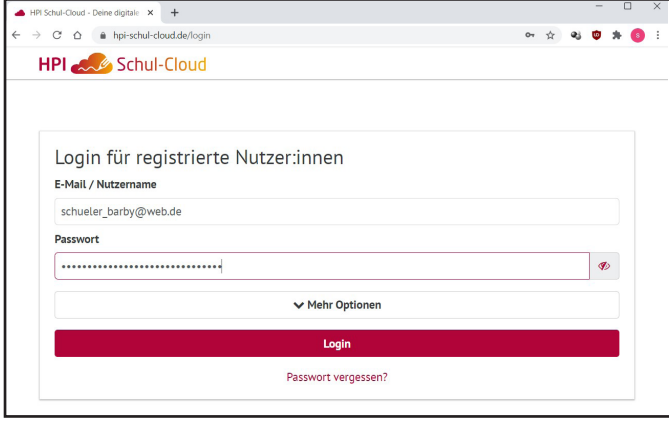

# 10

## Auf "Weiter" klicken:

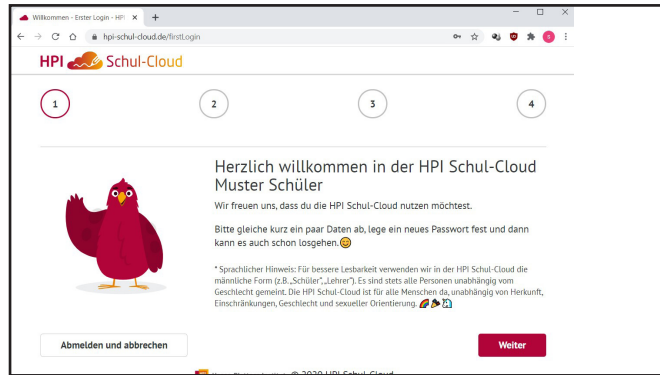

11

#### Die Emailadresse bestätigen:

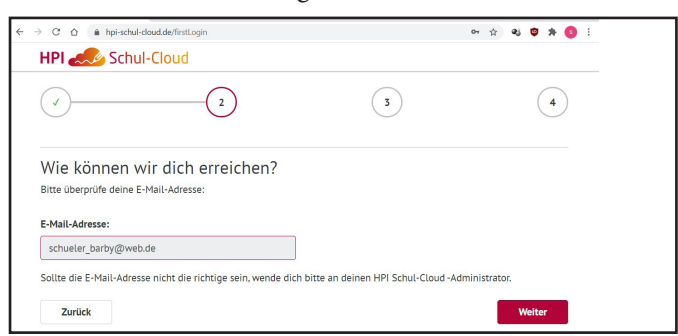

### 12

Jetzt wird das eigene Passwort festgelegt, welches dann für die zukünftigen Anmeldungen gilt.

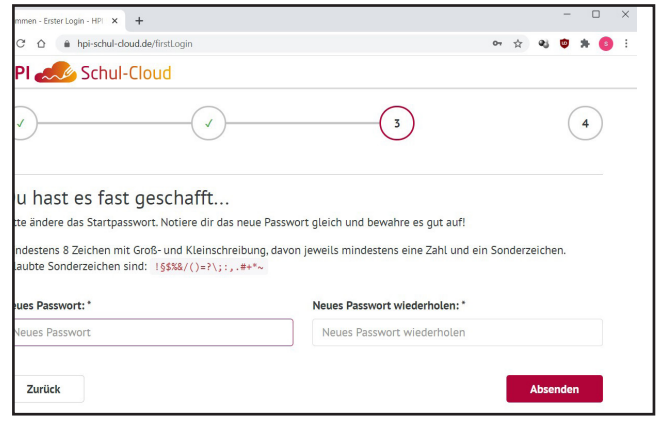

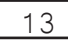

Nach dem Absenden ist die Anmeldung abgeschlossen.

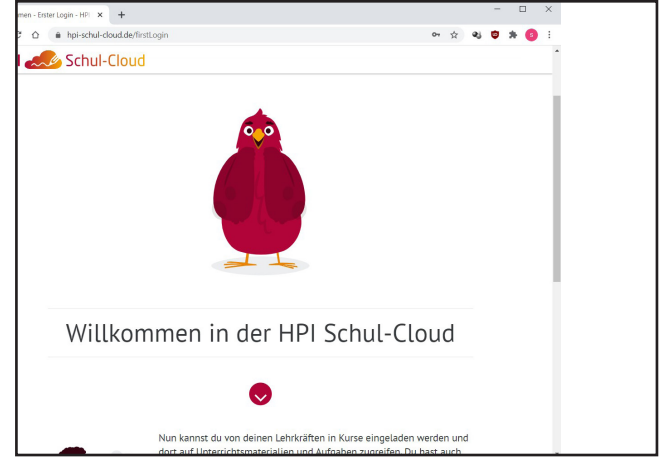

### Die spätere Anmeldung für die Benutzung erfolgt unter: **https://hpi-schul-cloud.de/login**